## ■ 家主の登録物件削除方法

「家主台帳の登録」画面で、間違った物件を対象の家主に登録している場合の削除方法を以下に記します。

- (1) 賃貸管理システム NO2 の画面より、[家主台帳]ボタンをクリックしてください。
- ②「家主一覧」から対象の家主を選択し、「家主台帳の登録」画面を開いてください。
- 3 削除したい物件名を確認してください。

本手順では「若林ローリングス」を削除します。

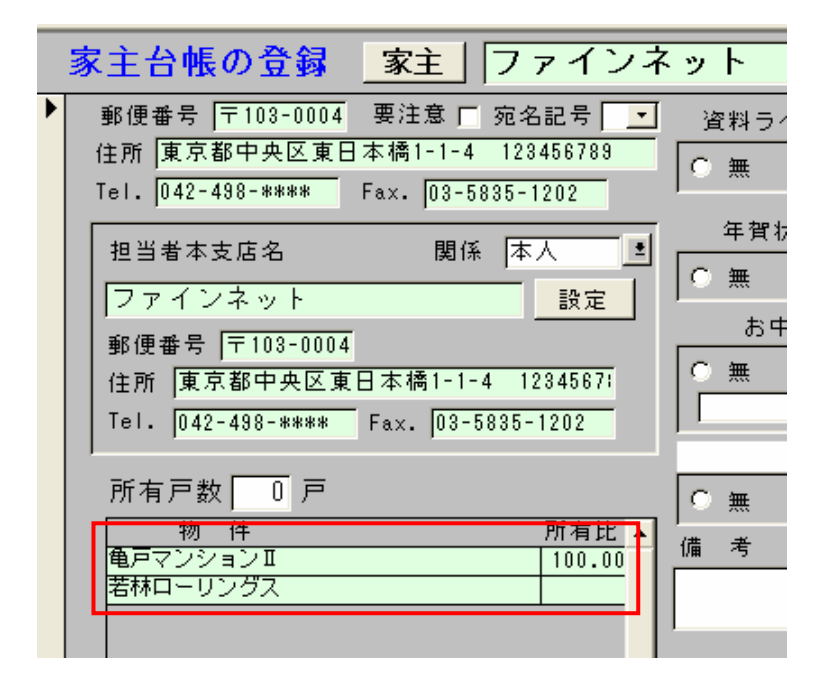

- (4) 賃貸管理システム NO1 の画面に戻り、[管理確認]のボタンをクリックしてください。
- (5)「管理委託台帳」から③で確認した物件を選択し、「管理委託契約」画面を開きます。 その際、「現契約のみ」の他、「空白(全記録)」と「廃止」でも検索をかけ、対象の物件がある場合はそちらも

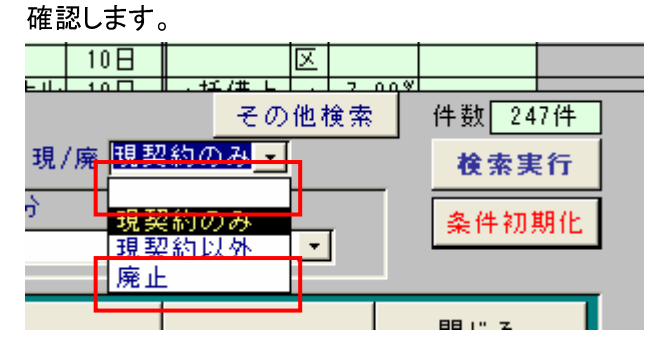

- 6 下段の「家主氏名」欄で、以下の点を確認してください。
	- ・下段の「家主氏名」欄が複数行あるかどうか
		- →1 行だけの状態で家主を削除してしまうと、その物件に家主がいないことになってしまいます。 本来の家主を追加設定してから削除するようにしてください。
	- ・対象の家主にレ点が付いていないかどうか
		- →レ点の付いている家主が、その物件の家主として契約書などに印字されます。

対象の家主にレ点が付いている場合は、本来の家主にレ点をつけてから削除するようにしてください。 (7) 確認後、問題なければ対象の家主の行の左端を選択し、キーボードの「Del」キーを押してください。

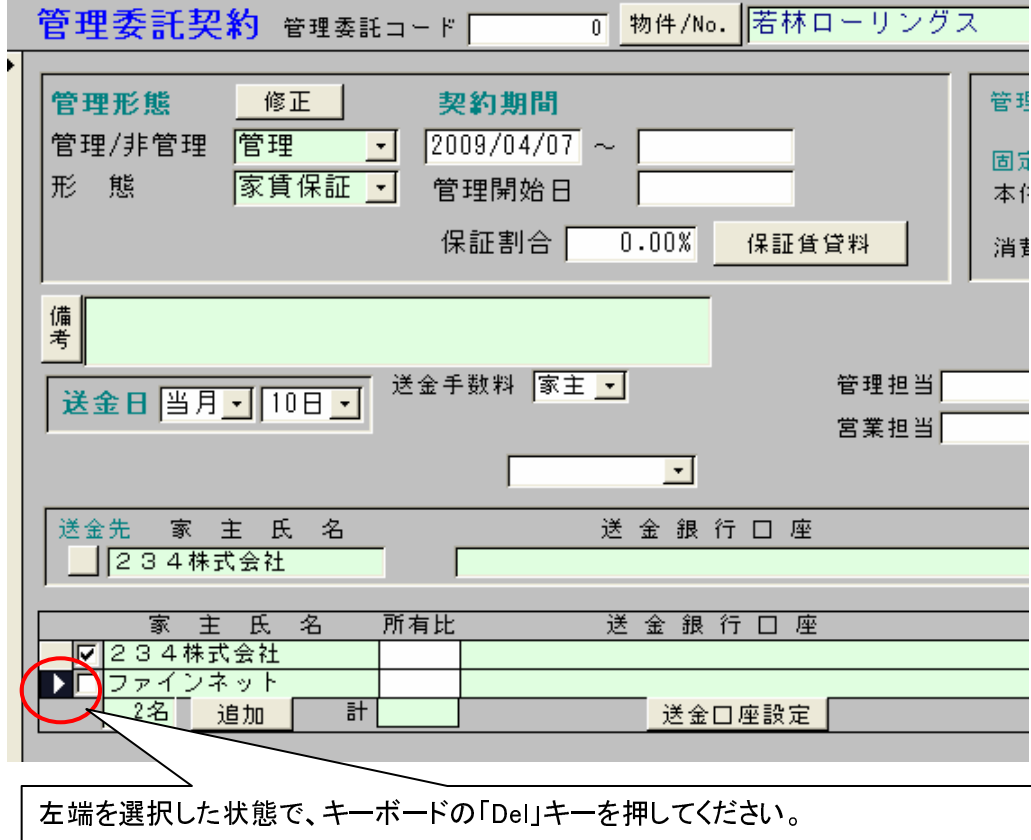

削除が完了すると以下のように表示します。

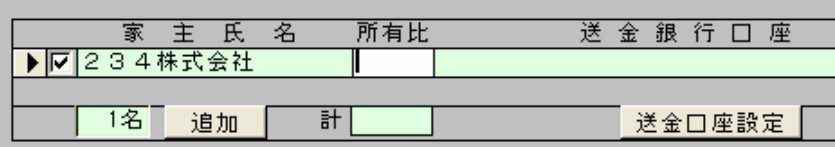

(8)「家主台帳の登録」画面を開いて、削除対象の物件が消えていることを確認してください。

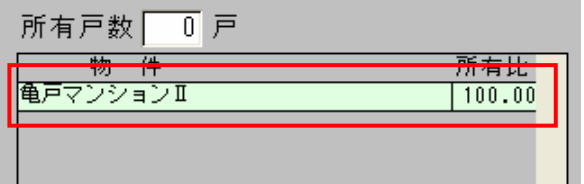